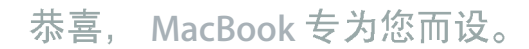

# 新款 MacBook 发布了。

www.apple.com.cn/macbook

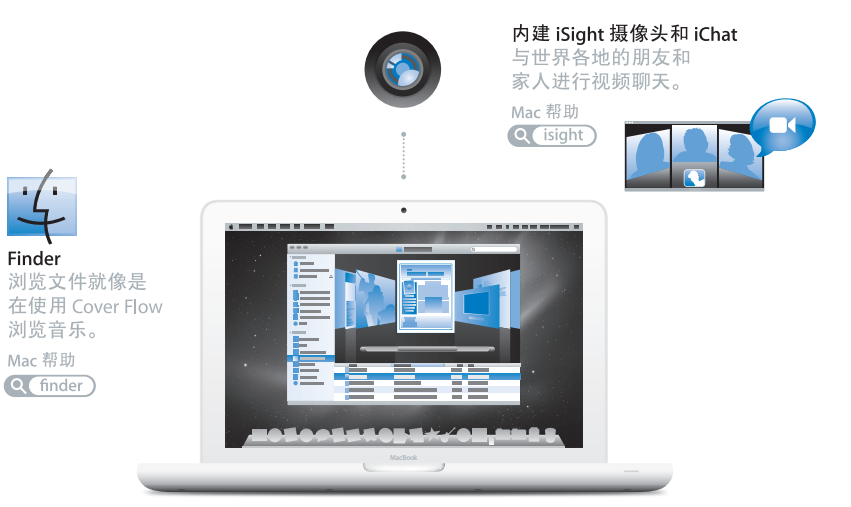

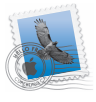

Mail 在一个位置管理所有 电子邮件帐户。 Mac 帮助 Q mail

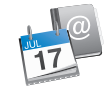

iCal 和"地址簿" 让日程计划和通讯录 保持同步。 Mac 帮助 Q (isync)

## Mac OS X Snow Leopard

#### www.apple.com.cn/macosx

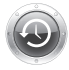

**Time Machine** 自动备份和 恢复文件。 Mac 帮助

Q (time machine)

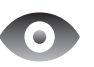

**Ouick Look** 立即预览 文件。 Mac 帮助 Q(快速查看

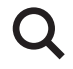

Spotlight 在 Mac 上查 找任何内容。

Mac 帮助 Q (spotlight)

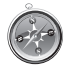

Safari 使用世界上最快的 浏览器来体验 Web。

Mac 帮助

Q safari

## il ife www.apple.com/cn/ilife

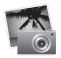

iPhoto

按面孔、地点或 事件来整理和搜 索照片。

iPhoto 帮助

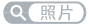

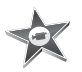

iMovie 只需几分钟即可完 成一部好看的影片 制作或编辑。

iMovie 帮助

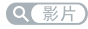

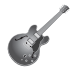

GarageBand 学习演奏。开始 jam 弹奏。录制自 己的乐曲并混音。

GarageBand 帮助

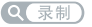

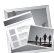

iWeb 创建自定网站, 一次点按即可 发布在任何地方。 iWeb 帮助 Q【网站】

目录

## 第1章: 准备、安装、使用

- 9 包装箱内的物品
- 9 安装 MacBook
- 16 将 MacBook 置入睡眠状态或将其关机

## 第2章: 体验 MacBook 生活

- 20 MacBook 的基本配置
- 22 MacBook 的键盘配置
- 24 MacBook 的端口
- 26 使用 Multi-Touch 触控板
- 30 使用 MacBook 电池
- 31 疑难解答

## 第3章: 增强 MacBook 的性能

- 37 更换硬盘驱动器
- 46 安装附加内存
- 50 确定 MacBook 能识别新内存

## 第4章: 问题及其解决方案

52 无法使用 MacBook 的问题

- 56 使用 [Apple Hardware Test](#page-55-0)
- **57** 有关 Internet 连接的问题
- 60 有关 [AirPort Extreme](#page-59-0) 无线通信的问题
- **60** 保持软件最新
- 61 重新安装 [MacBook](#page-60-0) 附带的软件
- **63** 了解更多信息、服务和支持
- **65** 找到产品序列号

## 第5章: 最后要点

- **68** 重要安全信息
- **71** 重要处理信息
- 74 了解人机工程学
- **76** [Apple](#page-75-0) 和环境
- **77** [Regulatory Compliance Information](#page-76-0)

<span id="page-6-0"></span>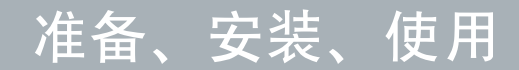

www.apple.com.cn/macbook

Mac 帮助 Q 迁移助理

MacRook 的设计可让您迅速安装电脑并立即开始使用。如果您从未使用过 MacBook. 或者您是 Mac 电脑新手, 请阅读本章以了解有关如何开始使用的帮助。

【重要事项】开始使用电脑之前, 请仔细阅读所有安装说明 (安全信息请参阅 第67页)。

如果您是经验丰富的用户,可能已经知道如何开始。请务必通览第 2 章 "体验 MacBook 生活"中的信息, 以了解这台 MacBook 的新功能。

许多疑难问题都可以在电脑的"Mac帮助"中找到答案。有关使用"Mac帮助"的 信息,请参阅第 31 页"疑难解答"。由于 Apple 可能会发布新版本的系统软件和系 **统软件的更新,因此本手册中所示的图像可能与您在屏幕上看到的图像略有不同。** 

## <span id="page-8-0"></span>包装箱内的物品

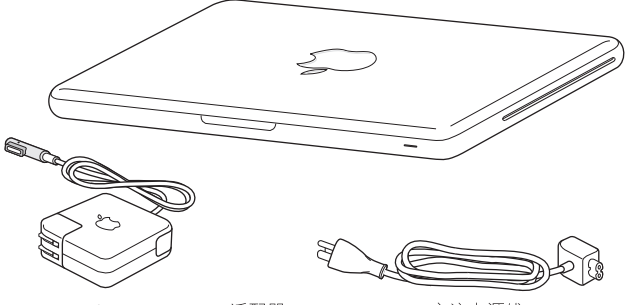

60W MagSafe Power Adapter 适配器

交流电源线

## <span id="page-8-1"></span>安装 MacBook

MacBook 的设计可让您迅速安装电脑并立即开始使用。下面的几页将引导您完成 安装讨程, 其中包括以下任务:

- 插入 60W MagSafe Power Adapter 适配器
- 连接电缆, 接入网络
- 打开 MacBook, 使用触控板
- 使用 "设置助理"配置用户帐户和其他设置
- 设置 Mac OS X 桌面和偏好设置

【重要事项】安装 MacBook 之前, 请先撕去包着 60W MagSafe Power Adapter 适配 器的保护膜。

#### 步骤 1: 插入 60W MagSafe Power Adapter 适配器, 为 MacBook 提供电源, 同时给 电池充电。

确定将交流插头完全插入电源适配器,并确定交流插头的电子插销完全扳开。将电 源适配器的交流插头插入电源插座, 并将 MagSafe 插头插入 MagSafe 电源端口。将 MagSafe 插头靠近电源端口时, 您会感到有一股磁力吸引插头插入端口。

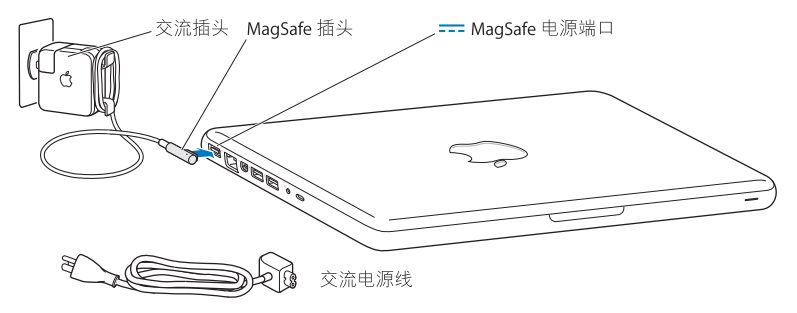

要延长电源适配器电缆, 请将交流插头替换成交流电源线。 从适配器中拔出交流插 头, 然后将附带的交流电源线连接在适配器上, 并确保它连接稳固。

从电源插座或电脑上断开电源话配器时,请拔插头,不要拉电线。

#### 第1章 准备 安装 使用  $10<sup>1</sup>$

将电源适配器与 MacBook 连接时, MagSafe 插头上的指示灯会亮起。指示灯为琥珀 色表明电池正在充电。指示灯为绿色表明电池已充满电。如果指示灯不亮, 请确定 插头连接正确,并且已接上电源适配器。

#### 步骤 2: 连接到无线网络或有线网络。

- 要通过内建的 AirPort Extreme 技术使用无线网络,请确定无线基站已打开并且您 知道网络的名称。开启 MacBook 之后, "设置助理"会引导您完成连接过程。有 关故障排除方面的提示,请参阅第60页。
- 要使用有线连接,请将以太网电缆的一端连接到 MacBook,另一端连接到线缆调 制解调器、DSL 调制解调器或网络。

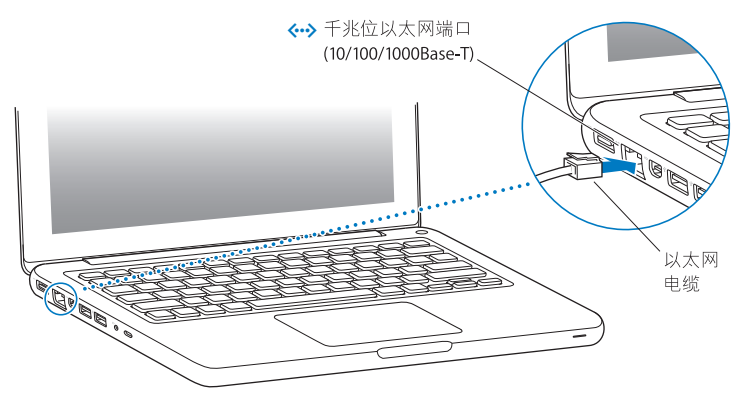

## 步骤 3: 快速地按下电源按钮 (c)), 打开 MacBook。

开机时您会听到电脑的启动声音。

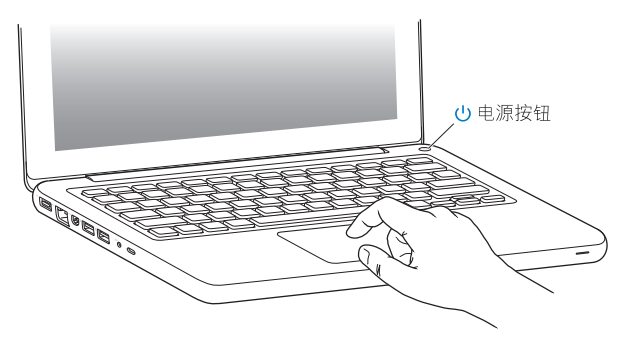

电脑启动需要花一些时间。电脑启动后, "设置助理"会自动打开。 如果电脑无法开启,请参阅第54页 "如果 MacBook 无法开启或启动"。

#### 12 第1章 准备 安装 使用

#### 步骤 4: 使用 "设置助理"设置 MacBook。

首次开启 MacBook 时. "设置助理"会启动。"设置助理"会帮助您输入 Internet 和 电子邮件信息,并在 MacBook 上设立一个用户帐户。如果您已经拥有了一台 Mac. "设置助理"会帮助您通过以太网或无线连接自动传输以前 Mac 上的文件,应用程 序和其他信息。有关更多信息,请参阅下一部份 "将信息迁移到 MacBook"。

如果您不打算保留或使用另一台 Mac. 最好取消对您的旧电脑的授权,使它无法播 放您从 iTunes Store 购买的音乐,视频或有声读物。取消对电脑的授权就阻止了其 他人播放您购买的任何歌曲,视频或有声读物,同时节省一个授权以供使用。有关 取消授权的信息,请在 iTunes 中打开 "帮助" > "iTunes 帮助"。

## <span id="page-13-0"></span>将信息迁移到 MacBook

您可以按照 "设置助理"中的提示从其他 Mac 电脑迁移现有的用户帐户、文件、 应用程序及其他信息。您可以使用以下一种方式进行迁移:

- 使用以太网电缆直接连接两台电脑,或者将两台电脑连接到同一网络
- 以无线方式直接在两台电脑间迁移,或者在位于同一无线网络上的两台电脑之间 迁移

执行迁移之前,请先在另一台 Mac 上使用"软件更新"以确保 Mac OS X 的版本为 10.4.11、10.5.6 或更高。

您可以选取想要迁移到 MacBook 中的项目 (用户帐户、文稿、影片、音乐、照片 等等)。

【重要事项】在完成迁移之前, 请勿将另一台 Mac 用于任何其他用途。

如果首次启动电脑时未使用 "设置助理"来传输信息,则稍后可以使用 "迁移助 理"进行传输,如果在迁移过程中连接中断,您可以稍后在 MacBook 和另一台 Mac 上使用"汗移助理"来继续汗移。前往"应用程序"文件夹,打开"实用丁具", 然后连按"迁移助理"。

### 步骤 5: 自定 Mac OS X 桌面和设定偏好设置。

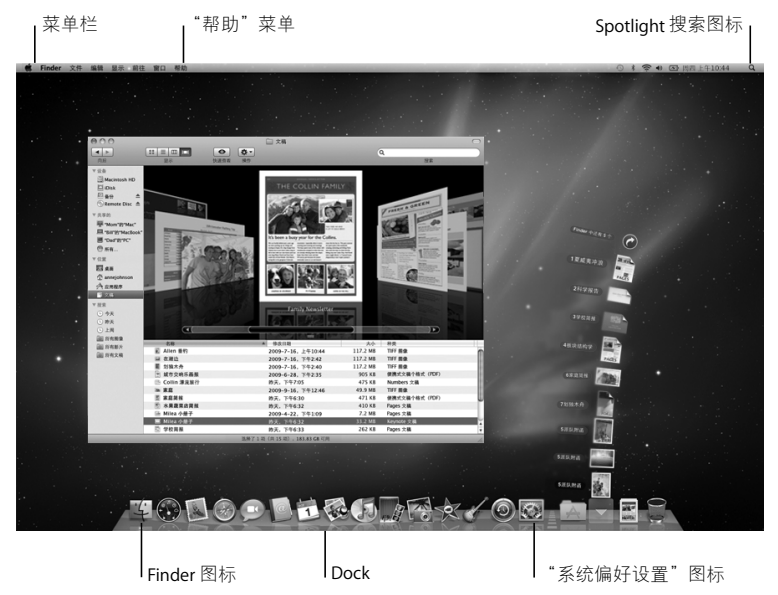

您可以使用 "系统偏好设置"将桌面很快变成您想要的样子。从菜单栏中选取苹 果菜单(▲)ゝ"系统偏好设置"。随着您开始熟悉电脑,请尝试使用"系统偏好设 置"(它是您的命令中心)调整 MacBook 上的大部分设置。有关更多信息,请打开 "Mac帮助",然后搜索 "系统偏好设置"或想要更改的特定偏好设置。

#### <span id="page-15-0"></span>将 MacBook 置入睡眠状态或将其关机

在用完 MacBook 后,您可以将其置入睡眠状态或关机。

#### 将 MacBook 置入睡眠状态

如果您只是短时间内不使用 MacBook. 请将它置入睡眠状态。 电脑处于睡眠状态 时,您可以快速唤醒它从而跳过启动过程。

#### 要将 MacBook 置入睡眠状态。请执行以下一项操作:

- 合上显示屏。
- 从菜单栏中洗取苹果菜单(▲)>"睡眠".
- •按下电源按钮 (U) 并在出现的对话框中点按 "睡眠"。
- 诜取苹果菜单(●)> "系统偏好设置",点按 "节能器",然后设定睡眠定时。

【注意】请务必等待几秒钟,直至睡眠指示灯开始闪亮 (表示电脑处于睡眠状 态,硬盘已停止转动)后,再移动 MacBook。硬盘转动时移动电脑会损坏硬盘, 从而导致数据丢失或者无法从硬盘启动。

#### 第1章 准备 安装 使用 16

#### 要唤醒 MacBook:

- 如果显示屏是合上的, 只要打开它就可以唤醒 MacBook 了。
- 如果显示屏已打开,请按下电源按钮 (小) 或键盘上的任意键。

将 MacBook 从睡眠状态唤醒之后,应用程序,文稿和电脑设置与睡眠前的状况完 全一样。

#### 将 MacBook 关机

如果在一两天内都不会使用 MacBook, 最好将它关机。在关机过程中, 睡眠指示灯 会短暂地亮起。

#### 要将 MacBook 关机, 请执行以下一项操作:

- •从菜单栏中选取苹果菜单(●)>"关机"。
- 按下电源按钮 (t)) 并在出现的对话框中点按 "关机"。

如果打算将 MacBook 存放很长时间,请参阅第 71 页 "重要处理信息",以了解有 关如何防止电池完全耗尽的信息。

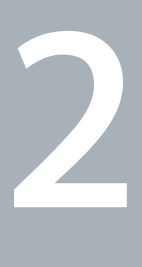

# <span id="page-18-1"></span><span id="page-18-0"></span>体验 MacBook 生活

www.apple.com.cn/macosx

Mac 帮助 Q Mac OS X

## <span id="page-19-0"></span>MacBook 的基本配置

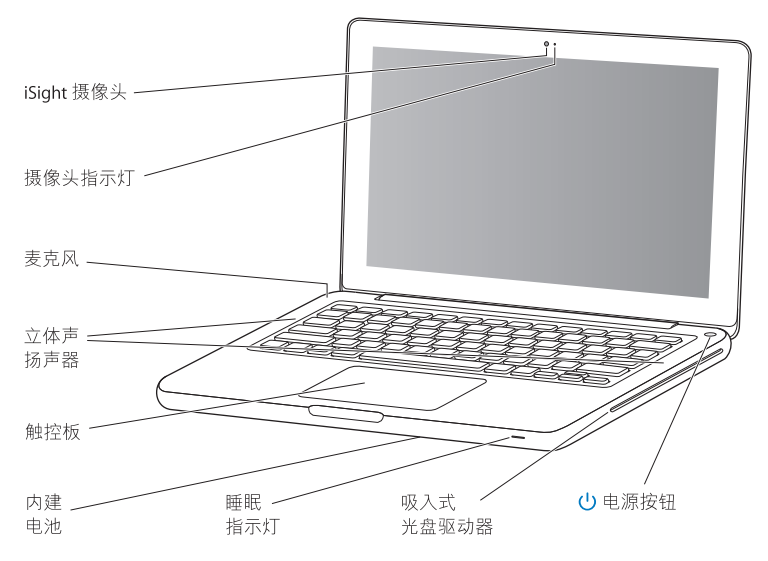

#### 内建 iSight 摄像头和摄像头指示灯

使用iChat AV 与其他人进行视频聊天, 使用 Photo Booth 拍照, 或者使用 iMovie 捕 捉视频。 iSight 摄像头工作时,摄像头指示灯会亮起。

#### 内建麦克风

使用麦克风 (位于键盘 Esc 键的左上方) 捕捉声音, 或者使用附带的 iChat AV 应用 程序通过宽带与朋友进行实时聊天。

#### 内建立体声扬声器

欣赏音乐、电影、游戏和多媒体文件。

#### 触控板

在触控板 上点按或连按任何位置。用一个或多个手指触摸触控板以移动指针,以及 使用 Multi-Touch 手势操作 (如第 26 页所述)。

#### 内建电池

如果您身边没有电源插座,请使用电池电源。

#### 睡眠指示灯

MacBook 处于睡眠状态时,白灯会闪亮。

#### 吸入式 SuperDrive 驱动器

您的光盘驱动器可以读取和写入标准大小的 CD 和 DVD 光盘。

#### ↺ 电源按钮

开启 MacBook 或将它关机,或者将其置入睡眠状态。

## <span id="page-21-0"></span>MacBook 的键盘配置

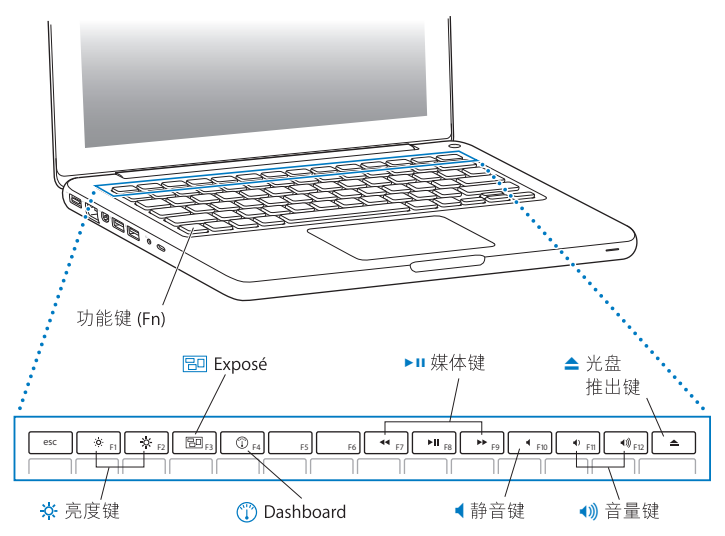

#### **HIJ (Fn)**

按住此键可以激活分配给功能键 (F1 - F12) 的自定功能。要学习如何自定功能键, 请 从菜单栏选取 "帮助" > "Mac帮助"并搜索 "功能键"。

- $\infty$ **KLJ (F1, F2)** 增强 ( x ) 或减弱 ( o ) 屏幕的亮度。
- **Exposé J (F3)** 180 打开 Exposé 以快速访问所有已打开的窗口。
- **Dashboard J (F4)**  $\mathbb{C}$ 打开 Dashboard 以访问您的 widget。
- ▶Ⅱ 媒体键 (F7, F8, F9) 倒回 (←) 播放或暂停播放 (▶Ⅱ) 或快讲 (▶) 歌曲 影片或幻灯片显示。
- 静音键 (F10) 使内建扬声器和音频输出端口静音。
- $\bullet$  (1) 音量键 (F11, F12) 调高 (4) 或调低 (4) 来自内建扬声器或音频输出端口的音量。
- ▲ 光盘推出键 按住此键 以推出没有在使用的光盘。将桌面上的光盘图标拖到废 纸篓也可以推出光 盘。

## <span id="page-23-0"></span>MacBook 的端口

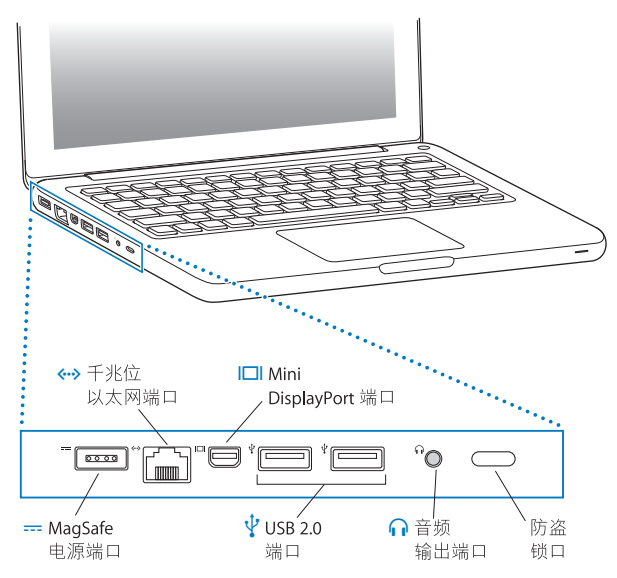

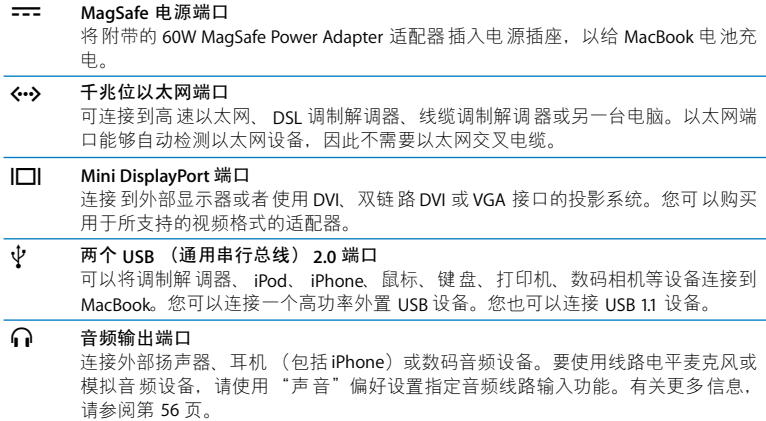

防盗锁口

安装防盗锁和缆绳 (单独销售)以防电脑被盗。

【注】适配器及其他配件在 www.apple.com.cn/store 或您当地的 Apple Store 零售 店单独销售。

## <span id="page-25-0"></span>使用 Multi-Touch 触控板

使用触控板来移动光标和执行各种 Multi-Touch 手势操作。与普通的触控板不同, 整个 MacBook 触控板就是一个按钮,您可以在触控板上的任何位置进行点按。要 启用 Multi-Touch 手势操作、观看手势操作的介绍视 频以及设定其他 触控板选项, 请选取苹果菜单(▲)>"系统偏好设置",然后点按"触控板"。

以下是使用 MacBook 触控板的几种方式:

• 双指滚动可让您通过移动双指在活跃窗口中快速向上、向下或向两侧滚动。此选 项默认启用。

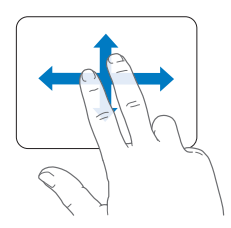

- 辅助点按或 "右键点按"可让您访问快捷菜单命令。
	- 要在触控板的左下角或右下角设置单指辅助点按区域,请在 "触控板"偏好设 置中的"单指"选项下面选择"辅助点按"。

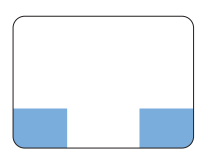

辅助点按区域

• 要在触 控板上的 任何位置 设置双指辅 助点按,请在 "触 控板"偏好设置中的 "双指"诜项下面选择 "辅助点按"。

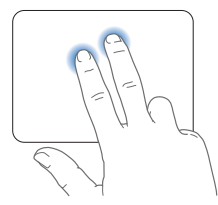

【注】您也可以在按住Control 键时点按来实现辅助点按。

以下触控板手势能够在某些应用程序中工作。执行这些手势操作时,请在触控板的 表面轻轻滑动手指。有关更多信息,请参阅"触控板"偏好设置或选取"帮助"> "Mac 帮助", 然后搜索 "触控板"。

• 双指收缩可让您放大或缩小 PDF、图像、照片等等。

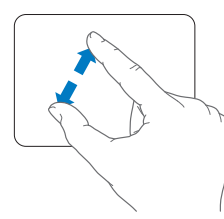

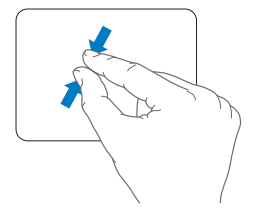

· 双指旋转可让您旋转照片、页面等等。

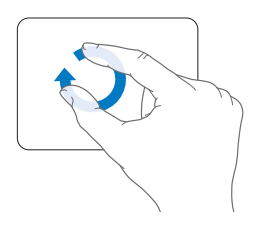

• 三指扫动可让您快速翻阅文稿、移到上一张或下一张照片等等。

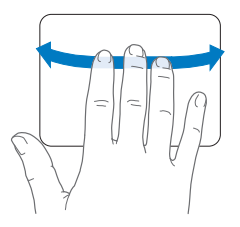

• 四指扫动在 Finder 和所有应用程序中均有效。四个手指向左或向右扫动会激活 "应用程序切换器",以便您可以循环浏览已打开的应用程序。四个手指向上或 向下扫动会让 Exposé 显示桌面或显示所有已打开的窗口。

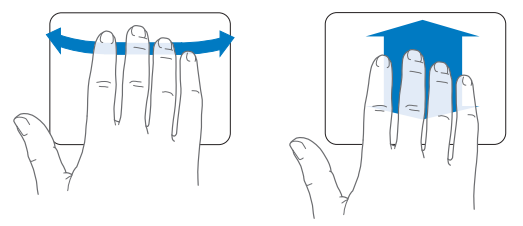

要启用或停用任何手势操作,请选取苹果菜单(●)>"系统偏好设置",然后点按 "触控板"。点按注记格以开启或关闭手势操作。

## <span id="page-29-0"></span>使用 MacBook 电池

如果未连接 MagSafe Power Adapter 适配器, MacBook 会使用内建电池供电。电池 供电时, MacRook 可以使用的时间不同,这取决于您所使用的 应用程序和连接在 MacBook 上的外部设备。

关闭诸如 AirPort Extreme 或 Bluetooth® 无线技术之类的功能以及调低屏幕亮度, 有 助于节省电池电量(例如,您乘坐飞机旅行时这将非常有用)。系统偏好设置中的 许多选项会自动设定为优化申池使用寿命。

如果您工作时电池电量快要耗尽,请接上电源适配器,给电池充电。您可以通过菜 单栏中的电池状态图标 (=) 来杳看剩余的电池电量。所显示的电池电量多少基于 电池中的剩余电量,还与您正在使用的应用程序、外围设备和系统设置有关。要节 省电池能量,请关闭不使用的应用程序并断开不使用的外围设备,然后调整 "节 能器"设置。

有关电池节能和性能小窍门的更多信息,请访问 www.apple.com.cn/batteries/ notebooks.html.

### 为电池充电

为 MacBook 连接上其附带的电源适配器后,电池在电脑打开、关闭或睡眠时都可 以充电。但在电脑关闭或睡眠时,电池会更快地重新充电。

MacBook 中的电池只能由 Apple 授权服务商或 Apple 零售店进行更换。

## <span id="page-30-1"></span><span id="page-30-0"></span>疑难解答

有关使用 MacBook 的更多信息, 请在您的电脑上查看 "Mac 帮助", 也可以通过 Internet 访问 www.apple.com.cn/support/macbook。

要访问 "Mac 帮助":

1 点按 Dock 中的 Finder 图标 (Dock 是沿屏幕一边排开的一行图标)。

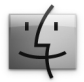

2 在菜单栏中点按 "帮助"菜单, 然后执行以下一项操作:

- a 在"搜索"栏中键入一个问题或术语, 然后从结果列表中选择一个主题, 或者选 择 "显示所有结果"以杳看所有主题。
- b 选取"Mac帮助"以打开"Mac帮助"窗口,您可以在此窗口中点按链接或键 入要搜索的问题。

## 更多信息

有关使用 MacBook 的更多信息, 请参阅以下内容:

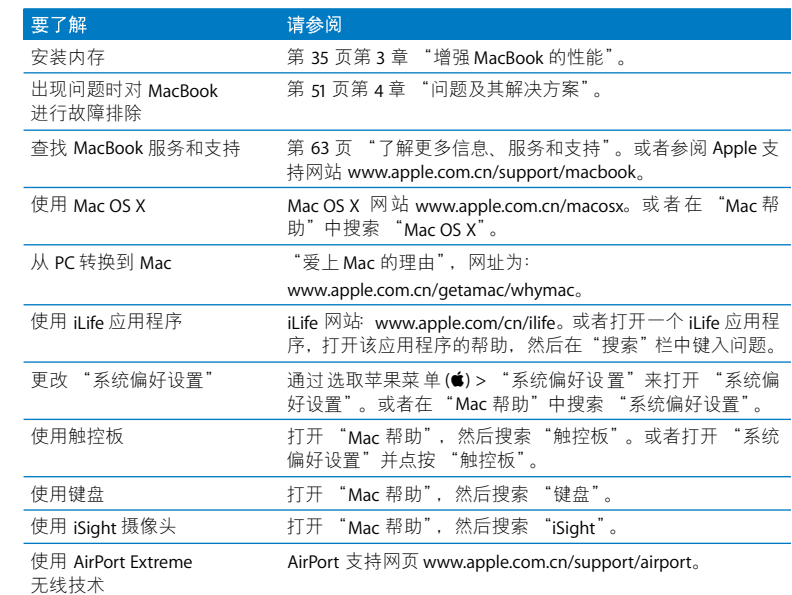

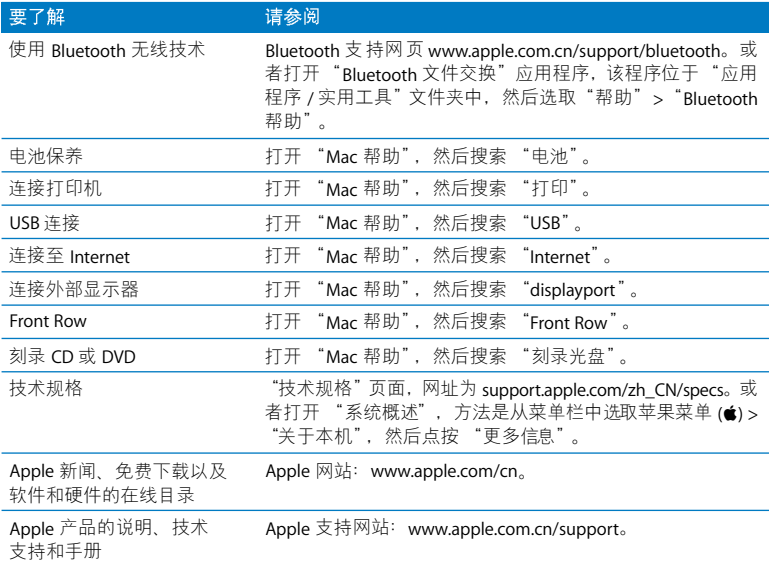

**3**

# <span id="page-34-1"></span><span id="page-34-0"></span>增强 MacBook 的性能

www.apple.com.cn/store

**Mac 帮助 Q RAM** 

本章介绍了升级 MacBook 中的硬盘驱动器和安装附加内存的相关信息和说明。

【警告】Apple 建议由 Apple 认证的技术人员来安装更换用的驱动器和内存。请查 阅电脑附带的服务与支持信息, 以了解有关如何联系 Apple 以获得服务的信息。 如果您尝试自行安装更换用的驱动器或内存而损坏了设备, 则此类损坏将不包含 在电脑的有限保修范围之内。

MacBook 的电池不可由用户自行更换。如果您认为电池需要更换,请联系 Apple 零 售店或 Apple 授权服务商。
# 更换硬盘驱动器

您可以升级 MacBook 中的硬盘驱动器。当您打开 MacBook 的底盖时,硬盘驱动器 就位于内建电池的旁边。更换用的驱动器必须为 2.5 英寸驱动器, 并带有串行 ATA  $(SATA)$  接口。

### 要更换 MacBook 中的硬盘驱动器:

<span id="page-36-1"></span>1 将 MacBook 关机。断开电源适配器、以太网电缆、 USB 电缆、防盗锁和所有连接 到 MacBook 上的其他电缆, 以防损坏电脑。

【警告】MacBook 的内部组件可能会变热。如果您一直在使用 MacBook, 请在关 机后等候10分钟,待内部组件冷却后再继续下面的操作。

<span id="page-36-0"></span>2 将 MacBook 翻讨来,卸下固定底盖的八颗螺丝。从接合侧取下底盖,放在旁边。

【重要事项】正面边缘的螺丝不同于背面边缘的螺丝。请将这两种螺丝分别存放在 安全的位置。

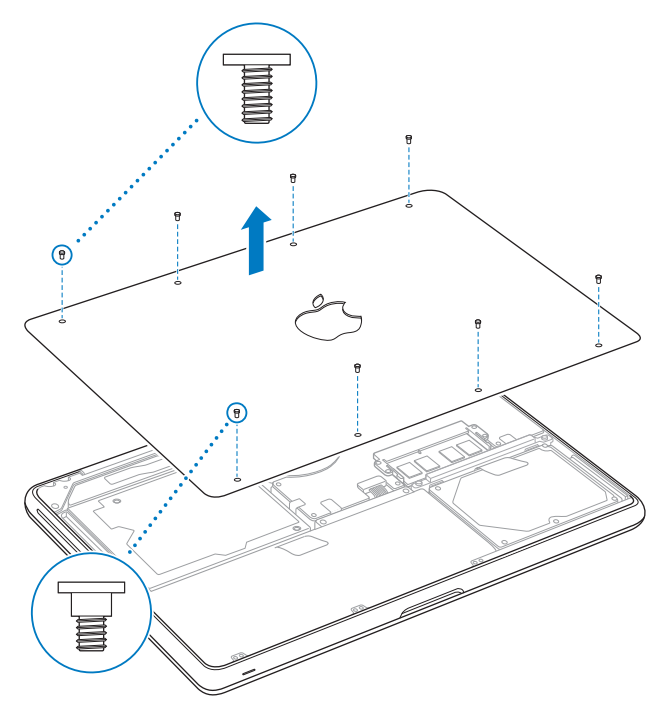

【重要事项】取下底盖后, 敏感的内部组件会暴露出来。在您拆下或安装硬盘驱动 器时, 请避免触碰到除硬盘驱动器之外的任何其他组件。

<span id="page-38-0"></span>3 触摸一下电脑内部的金属表面以释放您身上的静电。

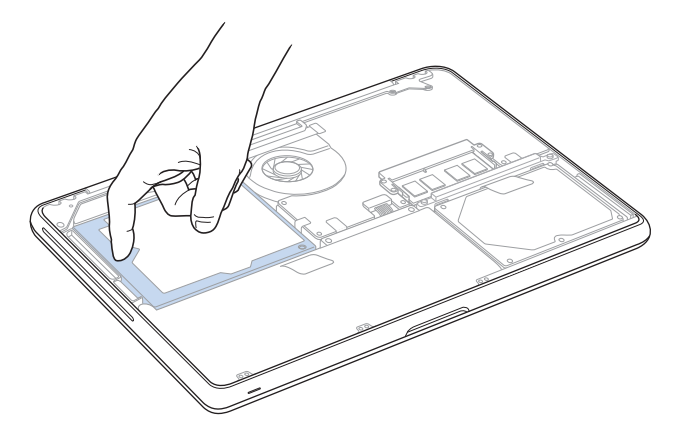

- 4 找到位于驱动器顶部的支架。使用十字螺丝刀拧开使支架固定到位的两颗固定螺 丝。将支架放在旁边的安全位置。
- 5 使用扣舌, 轻轻将驱动器托出仓位。

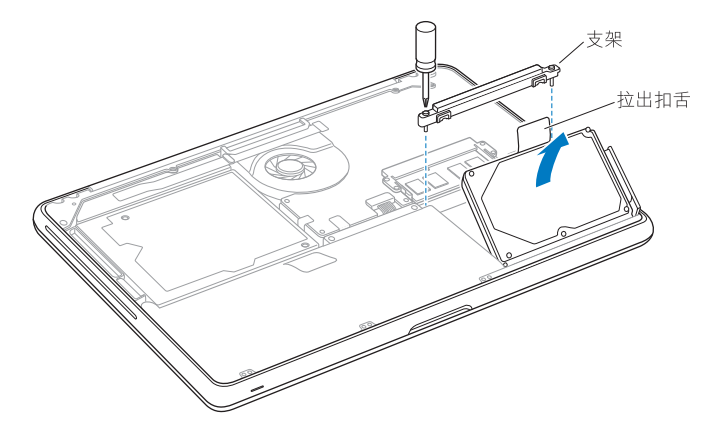

6 握住驱动器的两侧并轻轻拔出驱动器右侧上的插头以取下驱动器。

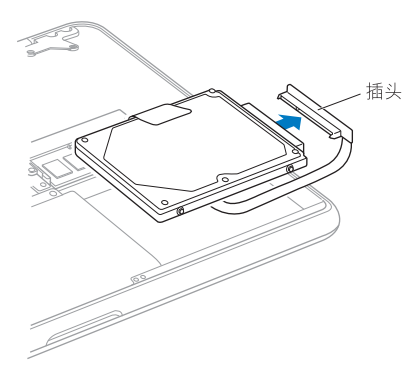

插头连接在电缆上并留在硬盘驱动器仓位中。

【重要事项】硬盘驱动器的两侧有四颗安装螺丝。如果更换用的驱动器不包含安装 螺丝,请从旧驱动器上卸下螺丝并安装在更换用的驱动器上,然后再安装更换用的 驱动器。

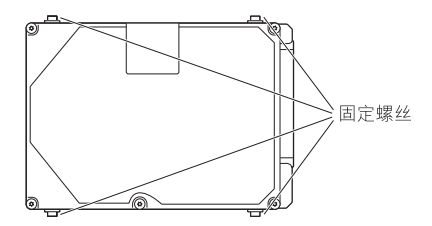

7 将插头连接到更换用的驱动器的右侧。

8 倾斜插入更换用的驱动器, 确定安装螺丝正确固定到位。

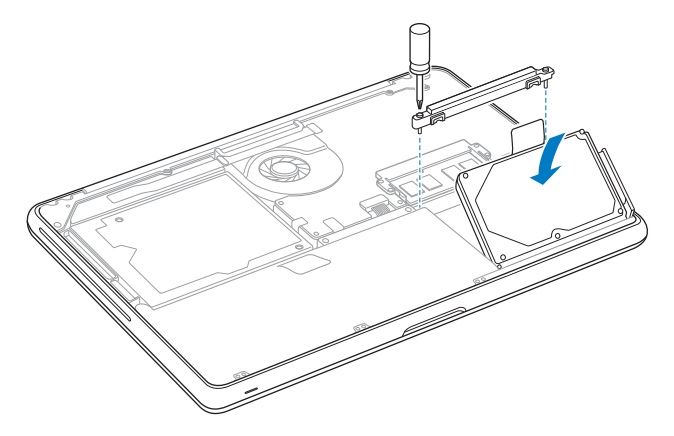

9 装回支架并拧紧螺丝。

<span id="page-43-0"></span>10 装回底盖。抓住底盖两侧的中部,先用拇指压下一边,然后再压下另一边,使底盖 内侧的按扣接合。

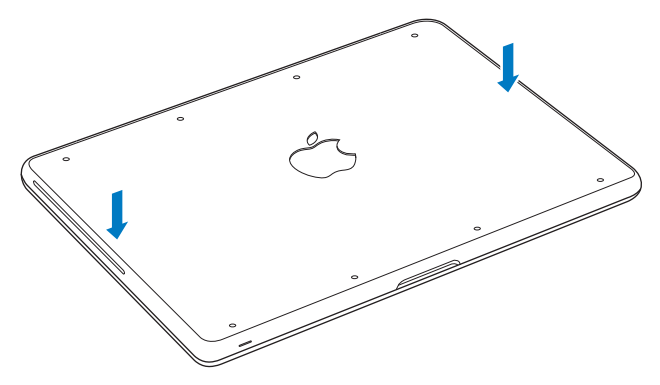

<span id="page-44-0"></span>11 将您在步骤 2 中卸下的八颗螺丝装回正确的位置并拧紧。

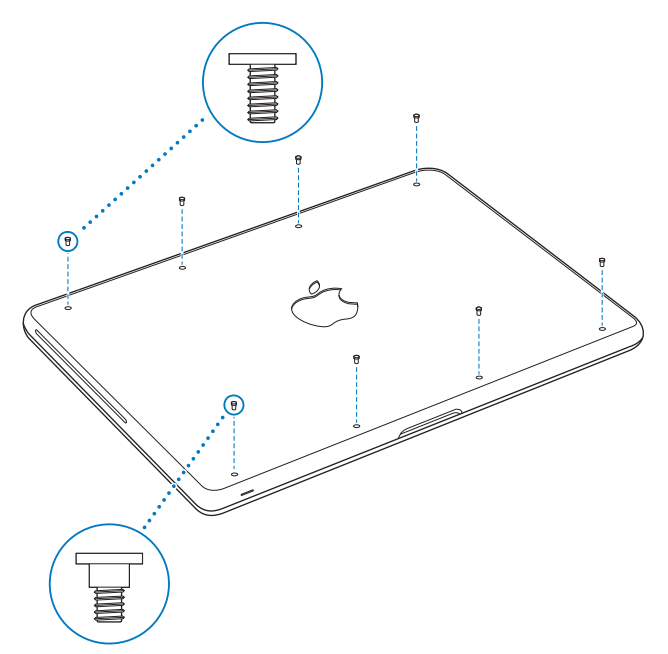

有关安装 Mac OS X 及捆绑的应用程序的信息, 请参阅第 61 页"重新安装 MacBook 附带的软件"。

# <span id="page-45-0"></span>安装附加内存

您的电脑配备有两个内存槽,卸下底盖后即可看到它们。MacBook 预装了至少2千 兆字节 (GB) 的 1066 MHz 双倍数据速率 (DDR3) 同步动态随机存取存储器 (SDRAM)。 两个内存槽都可以安装符合以下规格的 SDRAM 内存条:

- 双倍数据速率小型双列直插式存储器模块 (DDR3) 格式
- 30 毫米 (1.18 英寸)
- 204  $#$
- $\cdot$  1 GR  $\vec{w}$  2 GR
- PC3-8500 DDR3 SO-DIMM 1066 MHz 类型内存

您可以添加两条 2 GB 的内存条, 从而达到最大 4 GB 内存。要获得最佳性能, 请在 两个内存插槽中都安装内存,并在每个插槽中安装相同容量的内存条。

### 要在 MacBook 中安装内存:

1 按照第37 而开始部分的步骤1至3操作。

【重要事项】 取下底盖后, 敏感的内部组件会暴露出来。在您拆下或安装内存时, 请避免触碰到除内存之外的任何其他组件。

2 向外推开内存条两侧上的控制杆, 以将内存从内存卡插槽中松开。 内存会倾斜弹出。取出内存之前, 请确定您看到半圆的凹口。如果没有看到, 请再 次尝试向外推开控制杆。

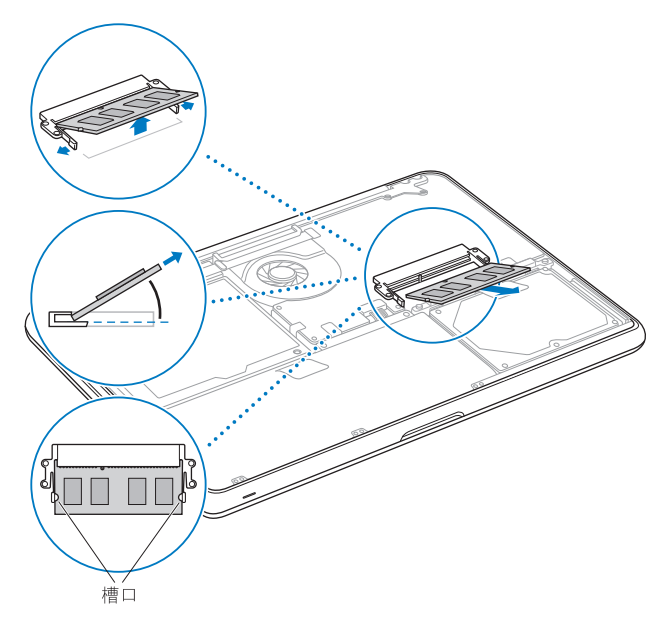

- 3 握住内存条的凹口, 将内存条从插槽中取出。
- 4 取出其他内存条。

【重要事项】 握住内存条的边缘, 不要触摸金黄色接头。

- 5 将新的内存条插入插槽:
	- a 将内存条金黄色边缘上的槽口与下方的内存插槽中的槽口对齐。
	- b 使卡倾斜插入,然后将内存推入插槽中。
	- c用两个手指稳固均匀地推进内存条。当内存正确安装到位时, 您会听到轻微的喀 哒声。
	- d重复上面的步骤以在顶部插槽中安装附加内存条。向下按压内存条以确保它是水 平的。

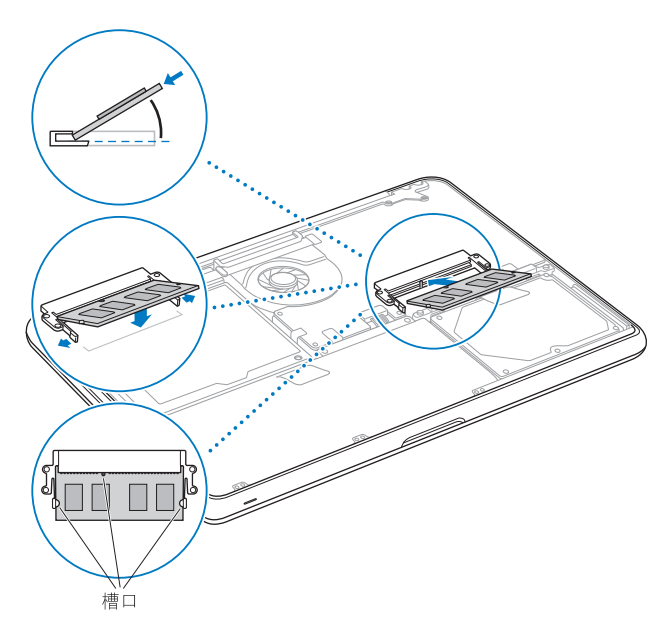

按照第 44 页和第 45 页上的步骤 10 和 11 的说明装回底盖。

# 确定 MacBook 能识别新内存

在 MacBook 中安装附加内存后,请检查电脑是否可以识别新内存。

### 要检查电脑的内存:

- 1 启动 MacBook。
- 2 当您看到 Mac OS X 桌面时, 选取苹果菜单(●) > "关于本机"。 要更详细地杳看电脑中已安装的内存,请点按"更多信息"以打开"系统概述", 然后点按"内存"。

如果 MacBook 不能识别内存或不能正常启动, 请确保您安装的内存与 MacBook 兼 容并且安装正确。

**4**

# 问题及其解决方案

www.apple.com.cn/support

Mac 帮助 Q 帮助

使用 MacRook 时偶尔会遇到一些问题。请阅读有关故障排除方面的提示,以便在 遇到问题时尝试使用这些提示。您也可以在"Mac帮助"和 MacBook 技术支持网 站 www.apple.com.cn/support/macbook 上找到更多的故障排除信息。

当您使用 MacBook 遇到问题时, 通常总有一种简单快捷的解决方案。请回想一下 导致问题发生的情况。记录出现问题之前您执行过的操作可以帮助您将潜在起因 的范围缩小, 以及杳找您需要的答案。需要记下的内容包括:

- 发生问题时使用的应用程序。如果问题仅发生在某一特定应用程序上。则可能的 原因是此应用程序与电脑上安装的 Mac OS 版本不兼容。
- 您安装的所有新软件,特别是在 "系统"文件夹中添加了项目的软件。
- 所有安装的硬件,如附加内存或外围设备。

# 无法使用 MacBook 的问题

### 如果 MacRook 不响应或指针不移动

在极少数情况下, 应用程序会在屏幕上 "冻结"。 Mac OS X 提供了一种方法, 不 需要重新启动电脑就可以退出已停止响应的应用程序。

### 要强制一个应用程序退出:

1 按下 Command (%)-Option-Esc 或从菜单栏中洗取苹果菜单(6) > "强制退出"。 "强制退出应用程序"对话框会出现, 并且当前应用程序已被选定。

2 点按"强制退出"。

该应用程序会退出。而所有其他应用程序仍保持打开。

如果需要,您也可以从这个对话框重新启动 Finder。

接下来,存储所有打开的应用程序中的工作,然后重新启动电脑以确保问题彻底消 除。

如果问题经常发生,请从屏幕顶部的菜单栏中选取"帮助">"Mac帮助"。请搜 索词语 "死机"以获得有关电脑停止运行或不响应的情形。

如果问题只是在使用某个特定应用程序时才发生, 则请咨询应用程序的制造商, 了 解它是否与您的电脑兼容。要获得有关 MacBook 附带的 软件的支持和 联系信息, 请访问 www.apple.com/quide。

如果您知道某个应用程序是兼容的,则可能需要重新安装电脑的系统软件。 请参阅 第61页 "重新安装 MacBook 附带的软件"。

如果 MacBook 在启动时停止响应、显示闪动的问号或显示屏不亮而睡眠指示灯一 直亮着 (并未睡眠)

闪动的问号通常表示电脑无法在硬盘或连接的其他磁盘上找到系统软件。

- 稍等几秒钟。如果一段时间后电脑仍未启动,则请关机,方法是按住电源按钮 (小) 大约8至10秒钟。断开所有外围设备并尝试重新启动,方法是按住 Option (~)键 的同时按下电源按钮 (U))。电脑启动时,点按硬盘图标,然后点按右箭头。电脑 启动后. 打开"系统偏好设置", 然后点按"启动磁盘"。选择本机的 Mac OS X 系统文件夹。
- 如果此方法无效,请尝试使用 "磁盘工具"修复该磁盘:
	- 将 Mac OS X Install DVD (Mac OS X 安装 DVD) 插入到电脑中。
	- 重新启动电脑,并在电脑启动时按住 C 键。
	- •从菜单栏中选取 "安装器",然后选取 "打开磁盘工具"。"磁盘工具"打开 后,按照"急救"面板中的说明进行操作,检查"磁盘工具"是否能修复磁盘。 如果使用"磁盘工具"不能解决问题,您可能需要重新安装电脑的系统软件。请 参阅第61页 "重新安装 MacBook 附带的软件"。

### 如果 MacBook 无法开启或启动

请按顺序尝试以下建议, 直到您可以开启电脑:

- 确定电源 适配器已插 入电脑并已 插在一个已通电的电 源插座上。确保 使用的是 MacBook 附带的 60W MagSafe Power Adapter 适配器。 在您插入电源线时, 如果电 源适配器停止充电并且适配器上的指示灯没有亮,请尝试将电源线从电源插座上 拔下来然后再插上, 以使其复位。
- 如果 MagSafe 插头上的指示灯是琥珀色, 则表明电池可能需要充电。保持电源适 配器的连接,在电脑关闭的情况下给电池充电。指示灯为绿色表明电池已充满 电。
- •如果问题仍然存在,请将 MacBook 电源管理器复位,方法是:断开电源话配器的 连接,然后按住电源按钮 (U) 至少 5 秒钟。
- 如果最近安装了附加内存,请确定它们已正确安装并且与电脑兼容。取出安装的 附加内存,改用原来的内存,然后检查电脑是否可以启动 (请参阅第 46 页)。
- 按下电源按钮 (U) 并立即同时按住 Command (#) 键、Option (~) 键、P 键和 R 键, 直到您听到第二次启动声。这将复位 RAM (PRAM) 参数。
- •如果仍然无法启动 MacBook. 请参阅第 63 页 "了解更多信息 服务和支持".. 以获得有关联系 Apple 进行维修的信息。

### 如果屏幕突然变黑或 MacBook 停止响应

尝试重新启动 MacBook。

- 1 拔下连接在 MacBook 上的所有设备 (电源适配器除外)。
- 2 按下电源按钮(U)重新启动系统。
- 3 让电池至少充电到总电量的10%,然后再插上任何外部设备并继续工作。 要杳看电池的充电讲度,请看菜单栏中的电池状态图标((=)。 如果为电池设定了 "节能器"功能,屏幕也许会变暗。

### 如果插在音频端口中的音频设备不工作

拔下音频设备。选取苹果菜单(▲)>"系统偏好设置",然后打开"声音"偏好设 置。在"输入"面板中,指定是要将端口用于"声音输入"还是用于"声音输出"。 重新插回音频设备。

【注】如果您在 MacBook 上运行的是 Windows, 则端口仅支持音频输出。

### 如果您忘记了密码

您可以重设您的管理员密码和所有其他帐户的密码。

- 1 插入 Mac OS X Install DVD (Mac OS X 安装 DVD)。然后重新启动电脑,并在电脑 启动时按住 C键。
- 2 从菜单栏中选取 "实用工具" > "重设密码"。按照屏幕指示进行操作。

### 如果推出光盘有问题

- 退出所有可能正在使用光盘的应用程序,然后再试一次。
- 如果此方法无效,请在重新启动电脑时按住触控板按钮。

# 使用 Apple Hardware Test

如果怀疑 MacBook 硬件有问题,您可以使用 Apple Hardware Test 应用程序来诊断 电脑组件 (如内存或外理器) 是否有问题。

### 要使用 Apple Hardware Test:

- 1 从电脑上断开所有外部设备(电源话配器除外),如果连接了以太网电缆,请断开 它。
- 2 按住 D 键并重新启动 MacBook.
- 3 当 Apple Hardware Test 选取器屏幕出现时, 选择您要使用的语言。
- 4 按下 Return 键或点按右箭头按钮。
- 5 当 Apple Hardware Test 主屏幕出现 (大约45 秒钟后)时, 请按照屏幕指示进行操 作.
- 6 如果 Apple Hardware Test 检测到问题, 它会显示错误代码。请记下错误代码, 然后 寻求技术支持。如果 Apple Hardware Test 没有检测到硬件故障, 则问题可能与软件 有关。

如果此步骤不起作用,您可以插入 Applications Install DVD (应用程序安装 DVD) 并按住 D 键以使用 Apple Hardware Test。

# 有关 Internet 连接的问题

MacBook 上的 "设置助理"应用程序可以帮助您完成 Internet 连接的设置。打开 "系统偏好设置"并点按"网络"。点按"向导"按钮以打开"网络设置助理"。 如果您的 Internet 连接出现问题,您可以尝试以 "网络诊断"开头的部分中的步 骤。

要使用"网络诊断":

- 1 选取苹果菜单(6)> "系统偏好设置"。
- 2 点按"网络",然后点按"向导"。
- 3 点按"诊断"以打开"网络诊断"。

4 按照屏幕指示讲行操作。

如果"网络诊断"不能解决问题,则可能是尝试连接的 Internet 服务商 (ISP) 用来 连接 ISP 的外部设备或尝试访问的服务器发生问题。您还可以尝试以下步骤。

### 线缆调制解调器、 DSL 调制解调器和局域网 Internet 连接

确定所有调制解调器电缆均已完全插好。 检查调制解调器电源线 连接调制解调器 和电脑的电缆以及连接调制解调器和墙上插孔的电缆,另外、请检查以大网集线器 和路由器的电缆连接和电源。

### 关闭调制解调器然后再打开它,以复位调制解调器硬件

将 DSL 调制解调器或线缆调制解调器关闭几分钟,然后再开启它。某些 ISP 会推 荐您拔下调制解调器的电源线。如果您的调制解调器有复位按钮,则可以在打开或 关闭电源之前或之后按下此按钮。

【重要事项】与调制解调器相关的说明不适用于局域网用户。局域网用户可能有集 线器 交换机 路由器或者连接头等,而 DSI 或线缆调制解调器用户没有这些设 备。局域网用户应当联系他们的网络管理员而不是 ISP。

### PPPoE 连接

如果无法使用 PPPoE (以太网上的点对点协议)连接至 Internet 服务商,则请确定 已在"网络"偏好设置中输入了正确的信息。

### 要检查 PPPoF 设置:

1 选取苹果菜单(■)> "系统偏好设置"。

2 点按 "网络"。

- 3. 点按网络连接服务列表底部的添加按钮 (+). 然后从 "接口"弹出式菜单中诜取  $"PPPoF"$
- 4 从"以太网"弹出式菜单为 PPPoF 服务诜取接口。如果您准备连接有线网络,请诜 取 "以太网";如果您准备连接无线网络,请选取 "AirPort"。
- 5. 输入您从服务商获得的信息,例如帐户名 密码和 PPPoF 服务名称 (如果您的服务 商要求的话)。
- 6 点按"应用"以激活设置。

### 网络连接

确定以太网电缆已插入 MacBook 并接入网络。 检查以太网集线 器和路由器的电缆 连接和电源。

如果您有两台或多台电脑要共享一个 Internet 连接,请确保您的网络已正确设置。 您需要知道 ISP 是仅提供一个 IP 地址,还是提供多个 IP 地址 (每台电脑一个)。

如果只有一个 IP 地址,则必须使用一个可以共享连接的路 由器,也称为网络地址 转换 (NAT) 或 "IP masquerading"。有关设置信息, 请查阅路由器附带的文稿, 或 者询问为您建立网络的人员。您可以使用 AirPort 基站在多台电脑之间共享一个 IP 地址。有关使用 AirPort 基站的信息, 请查阅"Mac 帮助", 或者访问 Apple AirPort 网站 www.apple.com.cn/support/airport。

如果使用这些步骤不能解决问题,请联系 ISP 或网络管理员。

# 有关 AirPort Extreme 无线通信的问题

如果您在使用 AirPort Fxtreme 无线通信时遇到问题:

- 确保您想要连接的电脑或网络正在运行,并且有无线访问点。
- 确定您已按照基站或访问点附带的说明正确配置了软件。
- 确定您的电脑在其他电脑或网络访问点的天线范围内。 附近的电子设备或金属结 构会干扰无线通信且会缩小其覆盖范围。 重新放置电脑或转动电脑可以改善接收 效果。
- 检杳菜单栏中的 AirPort 状态图标 (《)。信号强度最多可达四格。如果信号强度 很弱, 则请您换个位置。
- 查阅"AirPort 帮助"(选取"帮助">"Mac 帮助",然后从菜单栏中选取"资 源库">"AirPort帮助")。也请杳阅无线设备附带的说明以了解更多信息。

# 保持软件最新

您可以连接至 Internet 并自动下载和安装 Apple 提供的最新免费软件、驱动程序和 其他增强软件。

当您的电脑连接到 Internet 时。"软件更新"会杳看是否有任何可供您的电脑使用 的更新。您可以设定 MacBook 定期检查更新,以下载和安装更新的软件。

### 要检查更新的软件:

- 1 打开"系统偏好设置"。
- 2 点按 "软件更新"图标并按照屏幕指示操作。
	- 有关更多信息,请在 "Mac帮助"中搜索 "软件更新"。
	- 关于 Mac OS X 的最新信息,请访问 www.apple.com.cn/macosx。

# <span id="page-60-1"></span><span id="page-60-0"></span>重新安装 MacBook 附带的软件

请使用电脑附带的软件安装光盘 来重新安装 Mac OS X 以及电脑附带的任何应用程 序。您可以选取"归档并安装"(这会存储现有的文件和设置),或者也可以选取 "抹掉并安装"(这会抹掉所有数据)。

【重要事项】Apple 建议您在恢复软件之前应先备份硬盘上的数据。因为"抹掉并 安装"选项将抹掉硬盘,所以应该先备份重要文件,然后再安装 Mac OS X 及其他 应用程序。 Apple 对任何丢失的数据概不负责。

### 安装 Mac OS X

### 要安装 Mac OS X:

- 1 备份您的重要文件。
- 2 确定电源话配器已连接在电脑上并已插入电源插座。
- 3 插入电脑附带的 Mac OS X Install DVD (Mac OS X 安装 DVD)。
- 4 连按 "安装 Mac OS X"。
- 5 按照屏墓指示讲行操作.

【注】要将电脑上的 Mac OS X 恢复为原始的出厂设置,请在安装器的 "选择一个 目的宗卷"面板中点按 "选项"按钮, 然后选择 "抹掉并安装"。如果选取 "抹 掉并安装",您将看到一则信息,提醒您使用 Applications Install DVD (应用程序安 装 DVD) 来重新安装电脑附带的捆绑应用程序。

- 6 安装完成之后、请占按"重新启动"以重新启动电脑。
- 7 按照 "设置助理"中的提示来设置新的用户帐户。

### 安装应用程序

如果您在电脑上重新安装 Mac OS X 并选择 "抹掉并安装"选项, 则必须重新安装 电脑附带的应用程序 (例如 il ife 应用程序)。

### 要安装电脑附带的应用程序:

- 1 确定电源适配器已连接在电脑上并已插入电源插座。
- 2 插入电脑附带的 Applications Install DVD (应用程序安装 DVD)。
- 3 连按 "Install Bundled Software" (安装捆绑软件).
- 4 按照屏幕指示讲行操作。
- 5 安装完成之后, 请点按"关闭"。

# <span id="page-62-0"></span>了解更多信息、服务和支持

除了电池和内存之外, MacBook 不包含可由用户自行维修的其他部件。如果需要维 修,请联系 Apple 或将 MacBook 送到 Apple 授权服务提供商处。您可以通过网上资 源、屏幕帮助、"系统概述"或 Apple Hardware Test 来找到有关 MacBook 的更多信 息。

### 网上资源

有关网上服务与支持信息,请访问 www.apple.com.cn/support。从弹出式菜单中选 取您的国家或地区。您可以搜索 AppleCare 知识库, 检查软件更新, 或者从 Apple 的论坛获得帮助。

### 屏幕帮助

您可以在"Mac帮助"中杳找问题解答,以及杳找相关说明和故障排除信息。洗 取"帮助" > "Mac帮助"。

### 系统概述

要获得有关 MacBook 的信息, 请使用 "系统概述"。它显示了已安装的硬件和软 件、序列号和操作系统版本、已安装内存的总量及更多信息。要打开"系统概述", 请从菜单栏中选取苹果菜单(●)>"关于本机",然后点按"更多信息"。

### AppleCare 服务和支持

MacBook 附带 90 天的技术支持和一年的硬件保修期限, 您可在 Apple Store 零售店或 Apple 授权的维修中心 (比如 Apple 授权服务提供商) 享受这些服务。您可以通过购 买 "AppleCare 维护计划"来延长保修期限。有关信息,请访问 www.apple.com.cn/ support/products 或者访问用于您所在国家或地区的网站,如下所列。

如果您需要协助, AppleCare 电话支持代表可以为您提供安装和打开应用程序的帮 助,以及进行基本的故障排除。请致电离您最近的支持中心 (前90天免费)。致 电之前请准备好购买日期以及 MacBook 的序列号。

【注】您的90天免费电话支持于购机之日开始生效。您可能要自理电话费用。

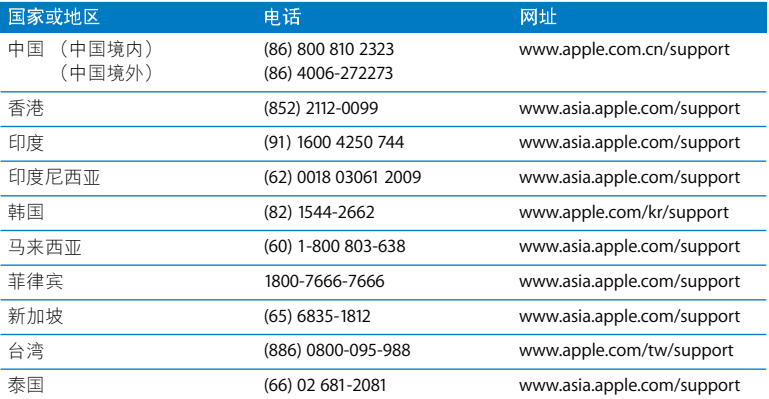

电话号码可能有所改变,可能会使用当地或国家的电话费率。完整的列表可在以下 网站找到:

www.apple.com/contact/phone\_contacts.html

第4章 问题及其解决方案 64

# 找到产品序列号

使用以下一种方法来杳找 MacBook 序列号:

• 将 MacBook 翻过来。序列号就雕刻在底盖上。

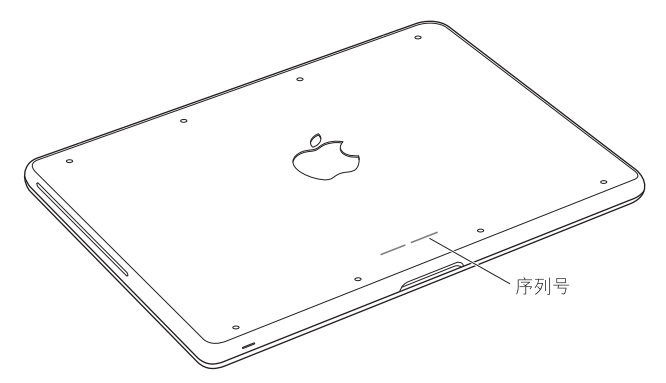

- 诜取苹果菜单(●) > "关于本机". 然后点按 "Mac OS X"字串下面的版本号以 循环显示 Mac OS X 版本号、版号和序列号。
- 点按 Finder 图标,然后打开"/ 应用程序 / 实用工具 / 系统概述"。在"内容"面 板中点按"硬件"。

**5**

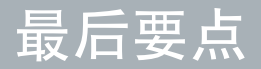

www.apple.com.cn/environment

Mac 帮助 Q 人机工程学

为了您和设备的安全,请按照这些规则来操作和清洁 MacBook,这样就能更舒适地 工作。将这些说明放在容易拿到的位置,以便您和其他用户参考。

【警告】存放或使用电脑不当可能会使制造商的保修无效。

# 重要安全信息

【警告】如未能遵循这些安全说明, 则可能导致火灾、触电或其他伤害及损失。

内建电池 请勿从 MacBook 中取出电池。该电池只能由 Apple 授权服务商进行更 换。如果 MacBook 跌落或受到挤压、弯曲、变形或损坏,请勿继续使用。请勿将 电脑放置在温度超过100°C (212°F) 的地方。

正确操作 请将 MacBook 摆放在平稳的工作表面上,以使电脑底部及四周通风顺 畅。不要在枕头或其他柔软的材料上操作 MacBook,因为这些材料会阻塞空气流 动。操作 MacBook 时请不要在键盘上放置任何物品。严禁将任何物体插入通风口。

正常使用时, MacBook 的底部会发热。如果您将 MacBook 放在膝上并且它变得过 热、请将它移动到稳定的工作表面上。

有水和潮湿的地方 使 MacBook 远离各种液体源,如饮料、洗脸池、浴缸、淋浴室 等等。保护 MacBook 免受潮湿或阴雨天气 (如雨天、雪天和雾气)的侵袭。

60W MagSafe Power Adapter 适配器 将该适配器插入电源插座之前, 请确定交流插 头或交流电源线已完全插入到电源适配器中。请仅使用 MacBook 附带的电源适配器 或与本产品兼容并经 Apple 认可的电源适配器。正常使用时, 电源适配器会发热。请 总是将电源适配器直接插入到电源插座上,或将其放在周围通风顺畅的位置。

如果遇到以下任一种情况、请断开电源话配器并拔下其他所有电缆:

- 您想要添加内存或升级硬盘驱动器。
- 您想要清洁机壳 (请仅采用第 73 页介绍的建议讨程)。
- 申源线或插头磨损或损坏。
- MacBook 或电源适配器被雨水、溅入到机壳内的异物弄湿,或者严重受潮。
- MacBook 或电源适配器跌落或机壳损坏, 或者您觉得需要进行维修或修理。

MagSafe 电源端口含有磁体, 能够抹去信用卡、iPod 或其他设备上的数据。为了保 护数据,请将这些物品或其他磁性介质或设备远离电源适配器端口,至少相隔 25 毫米 (1英寸)以上。

如果有碎片进入 MagSafe 电源端口, 请用棉签轻轻地将碎片取出。

#### 第5章 最后要点 69

### MagSafe 电源规格:

- 频率: 50 到 60 Hz (单相)
- 线路电压: 100 到 240 V
- •输出电压: 165VDC, 365A

听力损伤 使用耳塞或耳机时如果音量很高,可能会造成听力的永久性损伤。听一 段时间音乐后,您会习惯较高的音量,虽然听起来可能很正常,但会损坏您的听 力。如果您感觉到耳鸣或听到的声音模糊不清,请摘下耳塞 (或耳机)并检杳一 下您的听力。音量越大,听力就会越容易受到影响。听力专家建议您采取以下措施 来保护听力:

- 限制使用耳塞或耳机以高音量收听的时间。
- 避免通过调高音量来隔离嘈杂的环境。
- 如果您听不到周围人说话的声音, 请调低音量。

高危险活动警告 本电脑不活用于核设施 飞机导航或通信系统 空中交通管制系 统中的操作, 也不适用于由于电脑出现故障可能导致死亡、人身伤害或严重环境破 坏的其他仟何用涂。

## 光盘驱动器的激光信息

【警告】调整或执行设备手册中指定操作之外的操作会导致有害的辐射泄漏。

在正常使用情况下, 电脑的光盘驱动器中的激光对人体是安全的, 但如果光盘驱动 器遭到拆解,则可能对人眼造成损害。 为了您的安全,本设备只能由 Apple 授权服 务提供商维修。

# 重要处理信息

【注意】如未能遵循这些处理说明, 则可能导致 MacBook 或其他财产受损。

操作环境 在以下范围之外操作 MacBook 会影响性能:

- 操作温度: 10° 到 35° C (50° 到 95° F)
- 存放温度: 20° 到 45° C (-4° 到 113° F)
- 相对湿度:5% 到 90% (非凝结)
- 操作海拔高度: 0 到 3048 米 (0 到 10,000 英尺)

开启 MacBook MacBook 的内部和外部零件尚未完全装好之前,切勿开启它。在电 脑缺少零件的情况下操作电脑会很危险,而且会损坏电脑。

携带 MacBook 如果您使用提包或公文箱来携带 MacBook, 请确定其中没有零散部 件(如回形针或硬币),以免它们从电脑的开口处意外进入电脑内部或光盘驱动器 插槽, 或者堵塞端口。同时, 使磁性敏感物品远离 MagSafe 电源端口。

使用插头和端口 切勿强行将插头推入端口。连接设备时,请确定端口中没有碎 片、插头与端口匹配,并且插头和端口的方向正确对应。

使用光盘驱动器 MacBook 中的 SuperDrive 驱动器支持 12 厘米 (4.7 英寸) 的标准 光盘。不支持形状不规则的光盘或直径小于 12 厘米 (4.7 英寸)的光盘,而且这 些光盘会卡在驱动器中。

处理玻璃部件 MacBook 包含玻璃组件,包括显示屏和触控板。如果它们损坏,请 勿使用 MacBook, 直到 Apple 授权服务商将它修理好。
存放 MacRook 如果您打算长期存放 MacRook. 请将其放置于阴凉的环境中 (理想 温度为 22° C 或 71° F) 并将电池放电到总电量的约 50%。要维持电池的电量,请每 隔六个月左右将电池重新充电到总电量的 50%。

清洁 MacBook 清洁 MacBook 外壳及其组件之前,请先将 MacBook 关机并拔下电 源适配器,使用一块湿润、柔软、不起绒的布料来清洁电脑的外壳,避免任何一个 开口处受潮。不要将液体直接喷射到电脑上。不要使用可能会破坏电脑表面的气雾 喷剂、溶剂或研磨剂。

清洁 MacBook 屏幕 要清洁 MacBook 屏幕, 请先将 MacBook 关机并拔下电源适配 器。然后用水沾湿清洁布并擦拭屏幕。不要将液体直接喷射到屏幕上。

#### 第5章 最后要点 73

# 了解人机工程学

下面是有关如何设置健康的工作环境的一些技巧。

# 键盘和触控板

使用键盘和触控板时, 双肩要放松。上臂和前臂应形成一个稍大于直角的角度, 手 腕和手掌大致成一条直线。

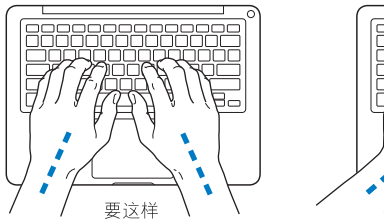

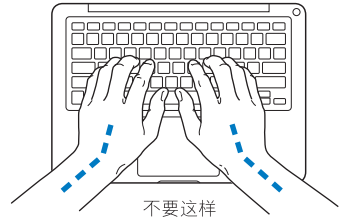

在击键或使用触控板时手指要轻触. 双手和手指应保持放松。 不要把拇指卷曲在手 掌下。

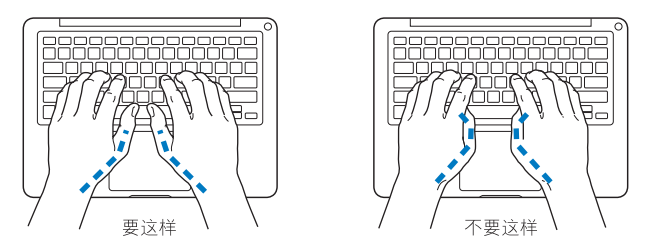

经常改变一下手的姿势以避免疲劳。在不间断的频繁操作之后,有些电脑用户会感 到手、手腕或手臂不适。如果手、手腕或手臂出现慢性疼痛或不适,请向合格的健 康专家咨询。

# 外部鼠标

如果您使用外部鼠标,请将鼠标与键盘放置在同一高度且操作舒适的位置。

# 座椅

最好使用可调节高度的座椅,且带有坚固而舒适的靠背。调整椅子的高度,使大腿 放平,双脚平放在地面上。座椅靠背应支撑背的下部(腰部)。请参照制造商的说 明, 根据白身体形调节椅背。

您可能需要调高椅子,使前臂和手与键盘成话当的角度。如果这样做您的双脚无法 平放在地板上,则可以用高度和倾角可调的搁脚板将脚垫平。您也可以降低桌面, 这样就不需要脚垫了。还有一种方法是使用键盘托架比常规工作面稍低的工作台。

## 内建显示屏

调节显示屏角度, 尽量减少眩光和头顶灯光或户外光的反射。如果调整显示屏时遇 到阴力,请不要强行调整。显示屏打开角度不能超过135度。

当您将电脑从一个工作地点移到另一个工作地点或者工作环境的灯光有所改变 时,您可以相应地调整显示屏的亮度。

有关人机工程学的更多信息,可在以下网站找到:

www.apple.com.cn/about/ergonomics

# Apple 和环境

Apple Inc. 已经意识到有责任将它的业务及产品对环境造成的影响降到最小。

有关更多信息, 可以在以下网站找到:

www.apple.com.cn/environment

## **Regulatory Compliance Information**

#### **FCC Compliance Statement**

This device complies with part 15 of the FCC rules. Operation is subject to the following two conditions: (1) This device may not cause harmful interference, and (2) this device must accept any interference received, including interference that may cause undesired operation. See instructions if interference to radio or television reception is suspected.

L'utilisation de ce dispositif est autorisée seulement aux conditions suivantes: (1) il ne doit pas produire de brouillage et (2) l'utilisateur du dispositif doit étre prêt à accepter tout brouillage radioélectrique reçu, même si ce brouillage est susceptible de compromettre le fonctionnement du dispositif.

#### **Radio and Television Interference**

This computer equipment generates, uses, and can radiate radio-frequency energy. If it is not installed and used properly—that is, in strict accordance with Apple's instructions—it may cause interference with radio and television reception.

This equipment has been tested and found to comply with the limits for a Class B digital device in accordance with the specifications in Part 15 of FCC rules. These specifications are designed to provide reasonable protection against such interference in a residential installation. However, there is no guarantee that interference will not occur in a particular installation.

You can determine whether your computer system is causing interference by turning it off. If the interference stops, it was probably caused by the computer or one of the peripheral devices.

If your computer system does cause interference to radio or television reception, try to correct the interference by using one or more of the following measures:

- Turn the television or radio antenna until the interference stops.
- Move the computer to one side or the other of the television or radio.
- Move the computer farther away from the television or radio.
- Plug the computer in to an outlet that is on a different circuit from the television or radio. (That is, make certain the computer and the television or radio are on circuits controlled by different circuit breakers or fuses.)

If necessary, consult an Apple Authorized Service Provider or Apple. See the service and support information that came with your Apple product. Or consult an experienced radio/television technician for additional suggestions.

*Important:* Changes or modifications to this product not authorized by Apple Inc. could void the EMC compliance and negate your authority to operate the product.

This product has demonstrated EMC compliance under conditions that included the use of compliant peripheral devices and shielded cables (including Ethernet network cables) between system components. It is important that you use compliant peripheral devices and shielded cables between system components to reduce the possibility of causing interference to radios, television sets, and other electronic devices.

*Responsible party (contact for FCC matters only):* Apple Inc. Corporate Compliance 1 Infinite Loop, MS 26-A Cupertino, CA 95014

#### **Wireless Radio Use**

This device is restricted to indoor use when operating in the 5.15 to 5.25 GHz frequency band.

Cet appareil doit être utilisé à l'intérieur.

#### **Exposure to Radio Frequency Energy**

The radiated output power of the AirPort Extreme technology is below the FCC radio frequency exposure limits. Nevertheless, it is advised to use the wireless equipment in such a manner that the potential for human contact during normal operation is minimized.

#### **FCC Bluetooth Wireless Compliance**

The antenna used with this transmitter must not be collocated or operated in conjunction with any other antenna or transmitter subject to the conditions of the FCC Grant.

#### **Bluetooth Industry Canada Statement**

This Class B device meets all requirements of the Canadian interference-causing equipment regulations.

Cet appareil numérique de la Class B respecte toutes les exigences du Règlement sur le matériel brouilleur du Canada.

#### **Industry Canada Statement**

Complies with the Canadian ICES-003 Class B specifications. Cet appareil numérique de la classe B est conforme à la norme NMB-003 du Canada. This device complies with RSS 210 of Industry Canada.

### **Bluetooth Europe—EU Declaration of Conformity**

This wireless device complies with the R&TTE Directive.

#### **Europe—EU Declaration of Conformity**

The equipment complies with the RF Exposure Requirement 1999/519/EC, Council Recommendation of 12 July 1999 on the limitation of exposure of the general public to electromagnetic fields (0 Hz to 300 GHz).

Hereby, Apple Inc. declares that this 802.11a/b/g/n Mini-PCIe card is in compliance with the R&TTE Directive.

Complies with European Low Voltage and EMC **Directives** 

See: www.apple.com/euro/compliance

#### **Korea Warning Statements**

"당해 무선설비는 운용 중 전파혼신 가능성이 있음" "이 기기는 인명안전과 관련된 서비스에 사용할 수 없습니다"

### B급 기기(가정용 방송통신기기)

이 기기는 가정용(B급)으로 전자파적합등록을 한 기기로서 주로 가정에서 사용하는 것을 목적으로 하며, 모든 지역에서 사용할 수 있습니다.

#### **Singapore Wireless Certification**

Complies with IDA Standards DB00063

#### **Taiwan Wireless Statements**

#### 無線設備的警告聲明

經型式認證合格之低功率射頻電機,非經許可,公司、 .<br>商號或使用者均不得擅自變更頻率·加大功率或變更原 設計之特性及功能。低功率射頻電機之使用不得影響飛 航安全及干擾合法通信;經發現有干擾現象時,應立即 停用,並改善至無干擾時方得繼續使用。前項合法通信 指依電信法規定作業之無線電通信。低功率射頻電機須 忍受合法通信或工業、科學及醫療用電波輻射性電機設 備之干擾。

如有這 頻率:

#### 於 5.25GHz 至 5.35GHz 區域內操作之 無線設備的警告聲明

工作頻率 5.250 ~ 5.350GHz 該頻段限於室內使用。

### **Taiwan Class B Statement**

Class B 設備的警告聲明 NIL

#### **VCCI Class B Statement**

情報処理装置等電波障害自主規制について

この装置は、情報処理装置等電波障害自主規制協議 会 (VCCI) の基準に基づくクラス B 情報技術装置で す。この装置は家庭環境で使用されることを目的と していますが、この装置がラジオやテレビジョン受 信機に近接して使用されると、受信障害を引き起こ すことがあります。

取扱説明書に従って正しい取扱をしてください。

**Russia**

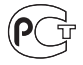

ME67

#### **External USB Modem Information**

When connecting your MacBook to the phone line using an external USB modem, refer to the telecommunications agency information in the documentation that came with your modem.

#### **ENERGY STAR** ® **Compliance**

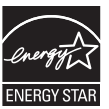

As an ENERGY STAR ® partner, Apple has determined that standard configurations of this product meet the ENERGY STAR ® guidelines for energy efficiency. The ENERGY STAR ® program is a partnership with electronic equipment manufacturers to promote energy-efficient products. Reducing energy consumption of products saves money and helps conserve valuable resources.

This computer is shipped with power management enabled with the computer set to sleep after 10 minutes of user inactivity. To wake your computer, click the mouse or trackpad button or press any key on the keyboard.

For more information about ENERGY STAR®, visit: www.energystar.gov

#### **Turkey**

EEE vönetmeliğine (Elektrikli ve Elektronik Esvalarda Bazı Zararlı Maddelerin Kullanımının Sınırlandırılmasına Dair Yönetmelik) uvaundur.

中国

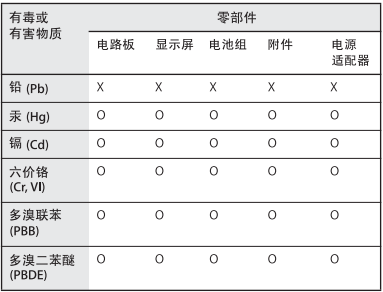

O· 表示该有毒有害物质在该部件所有均质材料中的含量均在 SI/T 11363-2006 规定的限量要求以下。

x: 表示该有毒有害物质至少在该部件的某一均质材料中的含 量超出 SJ/T 11363-2006 规定的限量要求。

根据中国电子行业标准 SJ/T11364-2006 和相关的中国 政府法规, 本产品及其某些内部或外部组件上可能带 有环保使用期限标识。取决于组件和组件制造商、产 品及其组件上的使用期限标识可能有所不同。组件上 的使用期限标识优先干产品上任何与之相冲突的或不 同的环保使用期限标识。

处理和回收信息

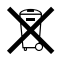

此符号表示您必须根据当地的法律和法规来正确处理 您的产品。由于本产品中的背光灯含汞,所以必须和 家庭垃圾分开处理。当产品的使用寿命到了尽头时, 请联系 Apple 或当地管理部门以了解回收方式。

有关 Apple 的回收计划的信息, 请访问 www.apple.com.cn/environment/recycling。

# 电池处理信息

请根据当地的环保法规处理电池。

Deutschland: Das Gerät enthält Ratterien Diese gehören nicht in den Hausmüll. Sie können verbrauchte Batterien beim Handel oder bei den Kommunen unentgeltlich abgeben. Um Kurzschlüsse zu vermeiden, kleben Sie die Pole der Batterien vorsorglich mit einem Klebestreifen ab

Nederlands: Gebruikte batterijen kunnen worden ingeleverd bij de chemokar of in een speciale batteriicontainer voor klein chemisch afval (kca) worden gedeponeerd.

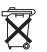

Taiwan<sup>.</sup>

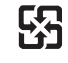

廢雷池請回收

*European Union—Disposal Information:* 

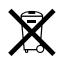

The symbol above means that according to local laws and regulations your product should be disposed of separately from household waste. When this product reaches its end of life, take it to a collection point designated by local authorities. Some collection points accept products for free. The separate collection and recycling of your product at the time of disposal will help conserve natural resources and ensure that it is recycled in a manner that protects human health and the environment.

#### Apple Inc.

© 2009 Apple Inc. 保留一切权利。

根据版权法, 未经 Apple 书面同意, 不得复制本手册 中的全部或部分内容。

我们已尽力确保本手册上的信息准确。Apple 对印刷 或文字错误概不负责。

Apple

1 Infinite Loop Cupertino, CA 95014 408-996-1010

www.apple.com

Apple, 苹果, Apple 标志, AirPort, AirPort Extreme, Cover Flow. Exposé. FileVault. GarageBand. iCal. iChat. iLife. iMovie. iPhoto. iPod. iSight. iTunes. Keynote, Mac, MacBook, Macintosh, MacOS,

MaqSafe, Photo Booth, Safari, Spotlight, SuperDrive 和 Time Machine 是 Apple Inc. 在美国及其他国家和地区 注册的商标。

Finder. iPhone. iWeb. Multi-Touch 和 Snow Leopard 是 Apple Inc. 的商标。

AppleCare, Apple Store 和 iTunes Store 是 Apple Inc. 在 美国及其他国家和地区注册的服务标记。

FNFRGY STAR® 是在美国注册的商标

Intel, Intel Core 和 Xeon 是 Intel Corp. 在美国及其他国 家和地区的商标。

Bluetooth® 文字标记和标志是归 Bluetooth SIG, Inc. 所有 的注册商标 Apple Inc. 经许可后使用此标记。

这里提及的其他公司和产品名称是其相应公司的商 标。提及的第三方产品仅作参考, 并不代表 Apple 之认可或推荐。 Apple 对这些产品的性能或效用概不 负责。

本产品经 Dolby Laboratories 许可制造。Dolby、 Pro Logic 和双 D 符号是 Dolby Laboratories 的商标。未公 开的机密著作, © 1992-1997 Dolby Laboratories, Inc. 保 留一切权利。

本手册中所描述的产品采用版权保护技术、此技术属 Macrovision Corporation 和其他产权人所有, 受美国专 利法及其他知识产权法的保护。使用此项版权保护技 术必须经 Macrovision Corporation 授权, 并且只能在 家庭中使用和其他有限的观看用途, 除非另经 Macrovision Corporation 授权。严禁进行反向工程或反 汇编

美国专利号 4,631,603、4,577,216、4,819,098 和 4,907,093 的设备要求已经许可为仅用于有限的观看用途。 本手册英文版在美国和加拿大同时出版。